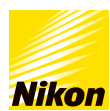

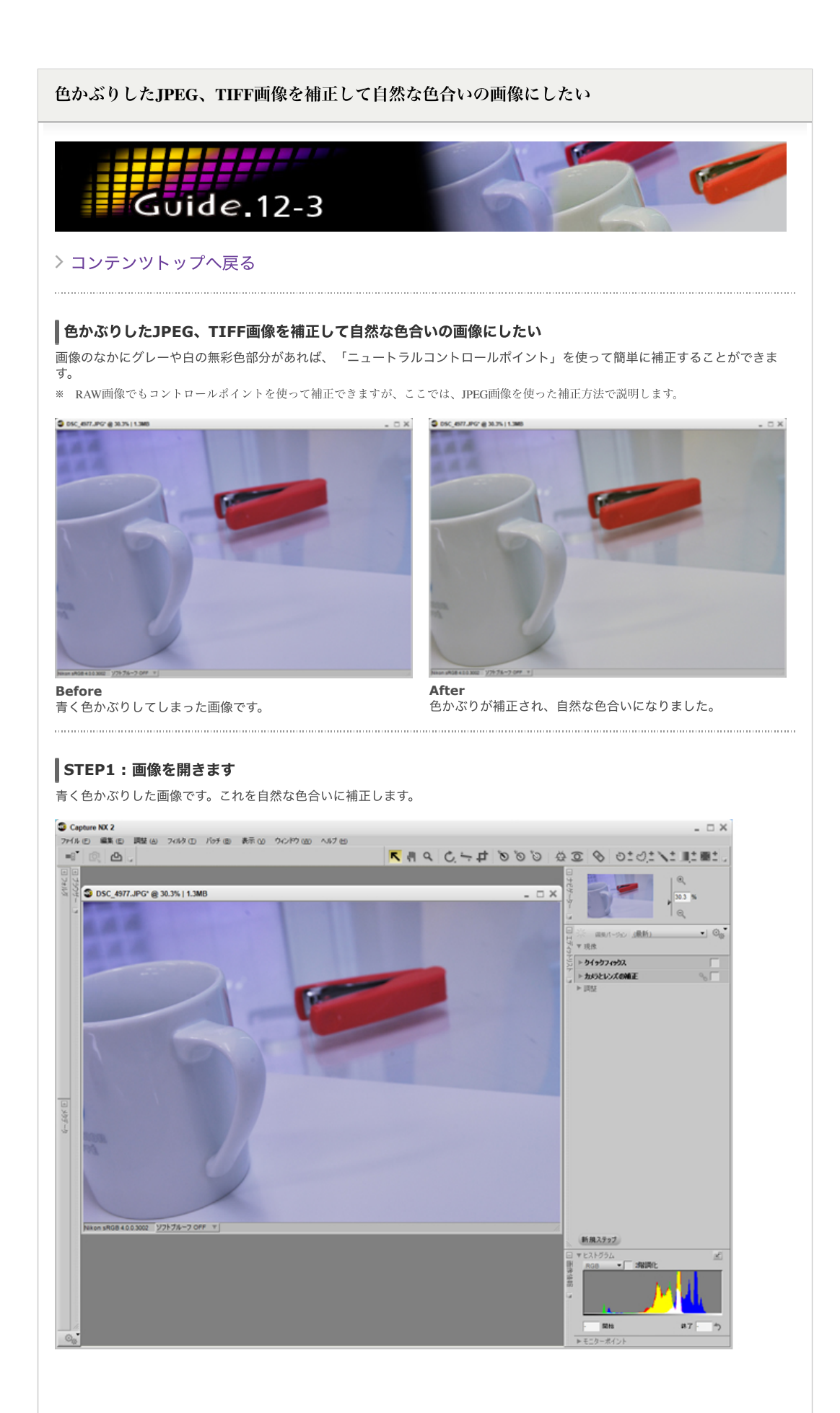

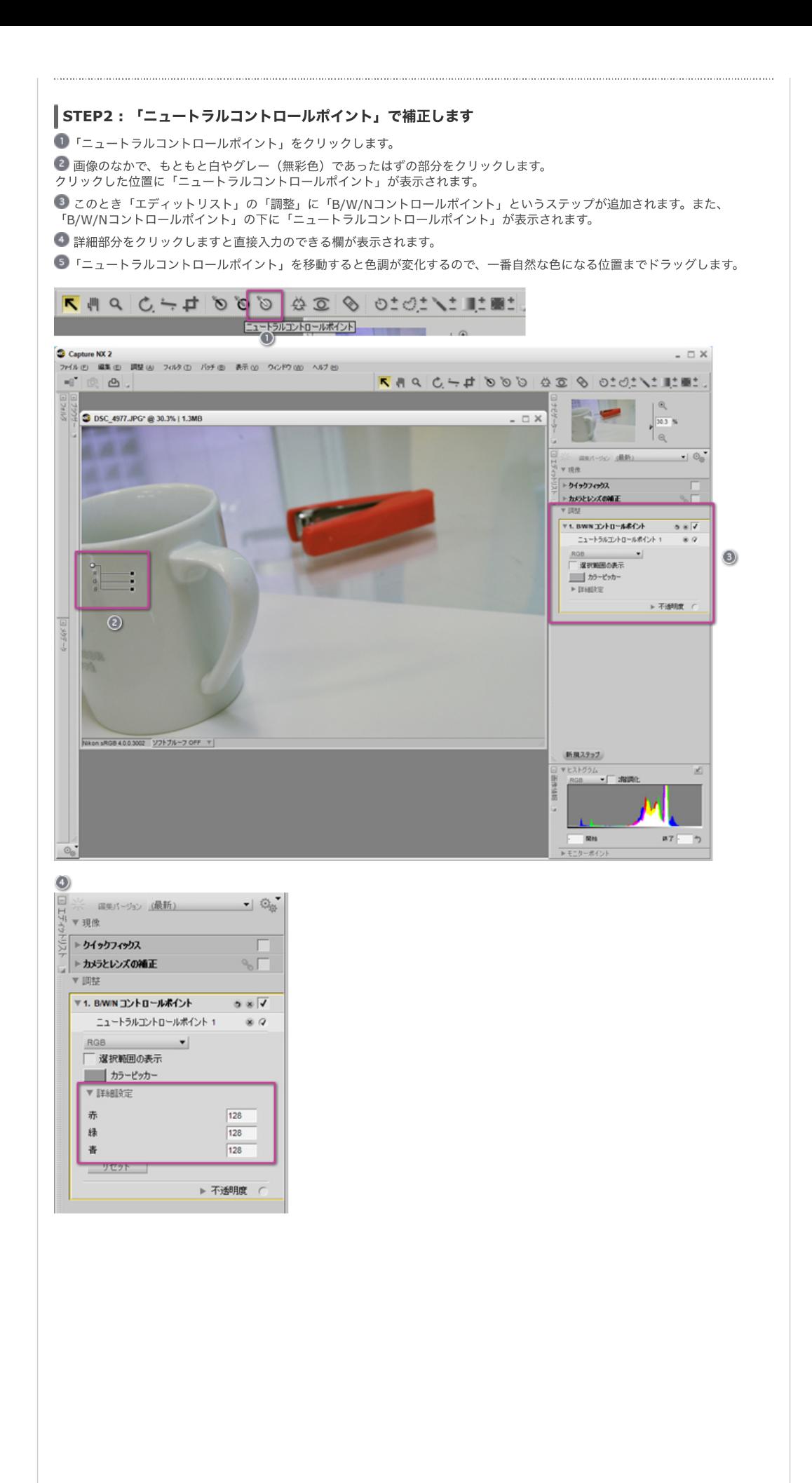

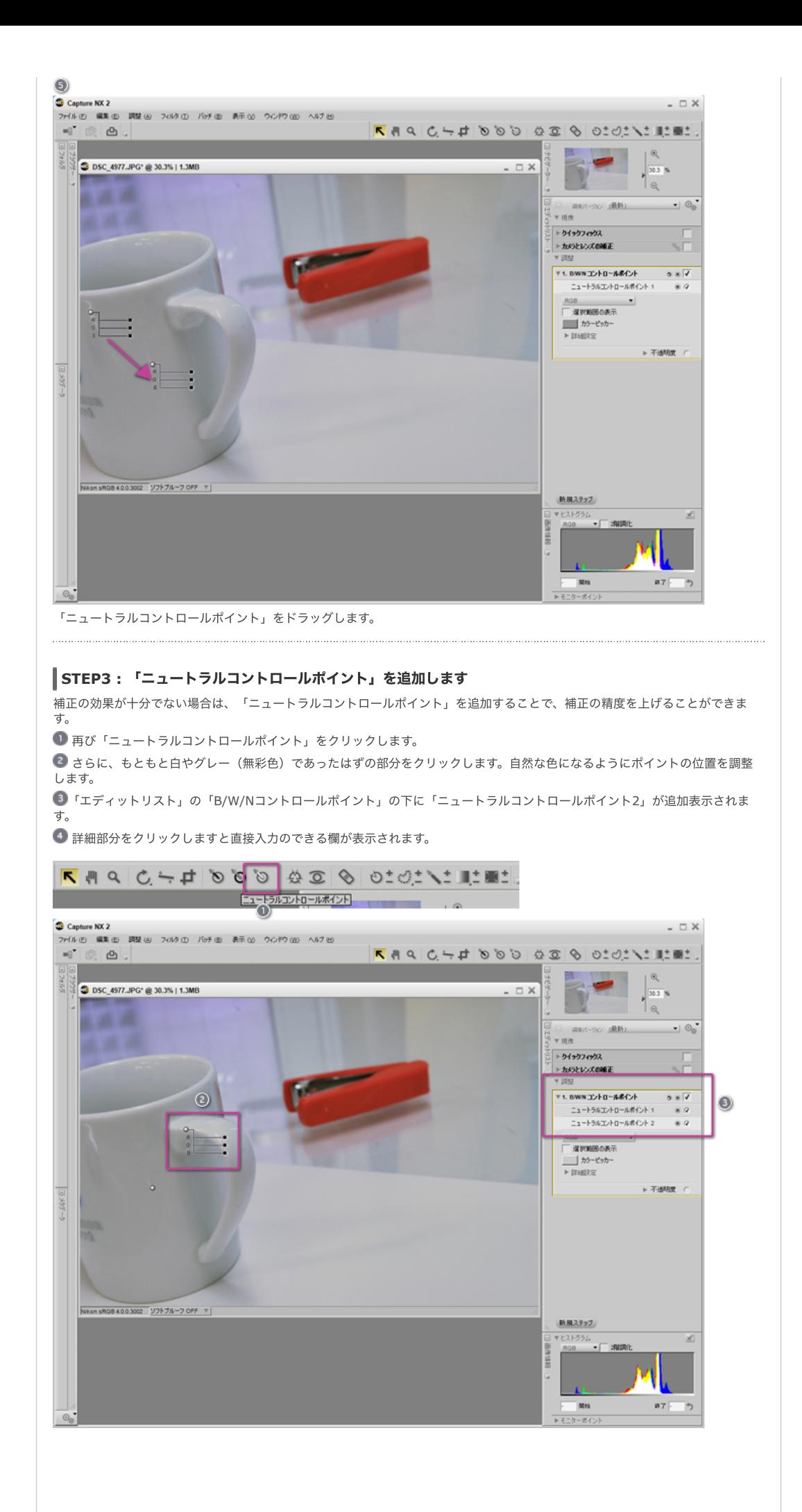

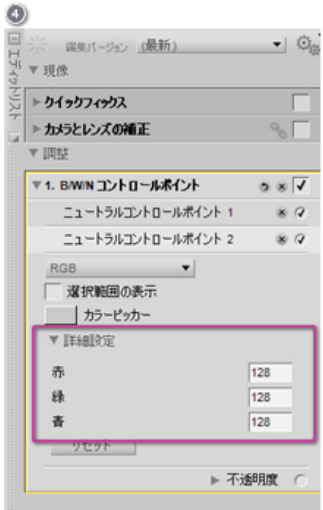

# 비디기니

### 「ニュートラルコントロールポイント」は複数配置することができます

STEP 3のように「ニュートラルコントロールポイント」は、画像上にいくつでも配置することができます。複数の「ニュートラ ルコントロールポイント」を配置したときは、配置した「ニュートラルコントロールポイント」の補正値を平均化した結果が反映 されます。

「ホワイトコントロールポイント」や「ブラックコントロールポイント」も試してみましょう

「ニュートラルコントロールポイント」でうまく補正されない場合は、「ホワイトコントロールポイント」や「ブラックコントロ ールポイント」を併⽤して補正してみることをお勧めします。

## CCZF

### ホワイトバランスでの補正方法

画像データがRAW画像の場合はエディットリストの「現像」内の「カメラ設定」にある「ホワイトバランス」で⾊かぶりを補正 することができます。ここでは2つの⽅法を紹介します。

「色温度の設定」

「ホワイトバランス」で「色温度の設定」を選ぶと、光源の種類の変更や、色温度の微調整を行って色かぶりを補正できます。

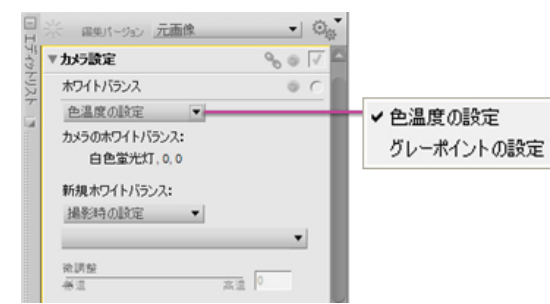

#### 「グレーポイントの設定」

「ホワイトバランス」の「グレーポイントの設定」を使っても⾊かぶりを補正することができます。

「グレーポイントの設定」を選びます。

■ グレーポイントのサンプル値で「選択された画像中の1画素」か「選択範囲内の全画素の平均」を選びます。ここでは「選択さ れた画像中の1画素」を選んでいます。

「開始」ボタンをクリックします。

画像なかの、もともと⽩やグレーであった部分をクリックすると、⾊かぶりが補正されます。

このときやり直す場合には、「リセット」ボタンをクリックしてから、再度「開始」ボタンをクリックしてやり直します。

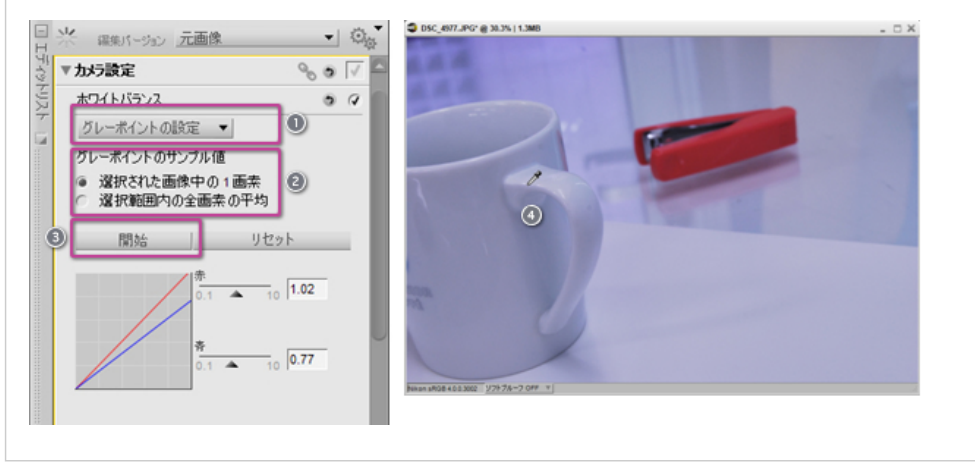

※掲載している情報は、コンテンツ公開当時のものです。

© 2019 Nikon Corporation / Nikon Imaging Japan Inc.